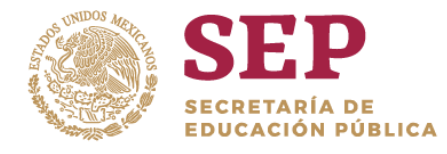

TECNOLÓGICO NACIONAL DE MÉXICO

Instituto Tecnológico Superior de Teposcolula

"2019, Año del Caudillo del Sur, Emiliano Zapata"

#### **PASOS PARA GENERAR LINEA DE CAPTURA PARA PAGO DE FICHA**

#### **1.- Dar clic en DERECHOS**

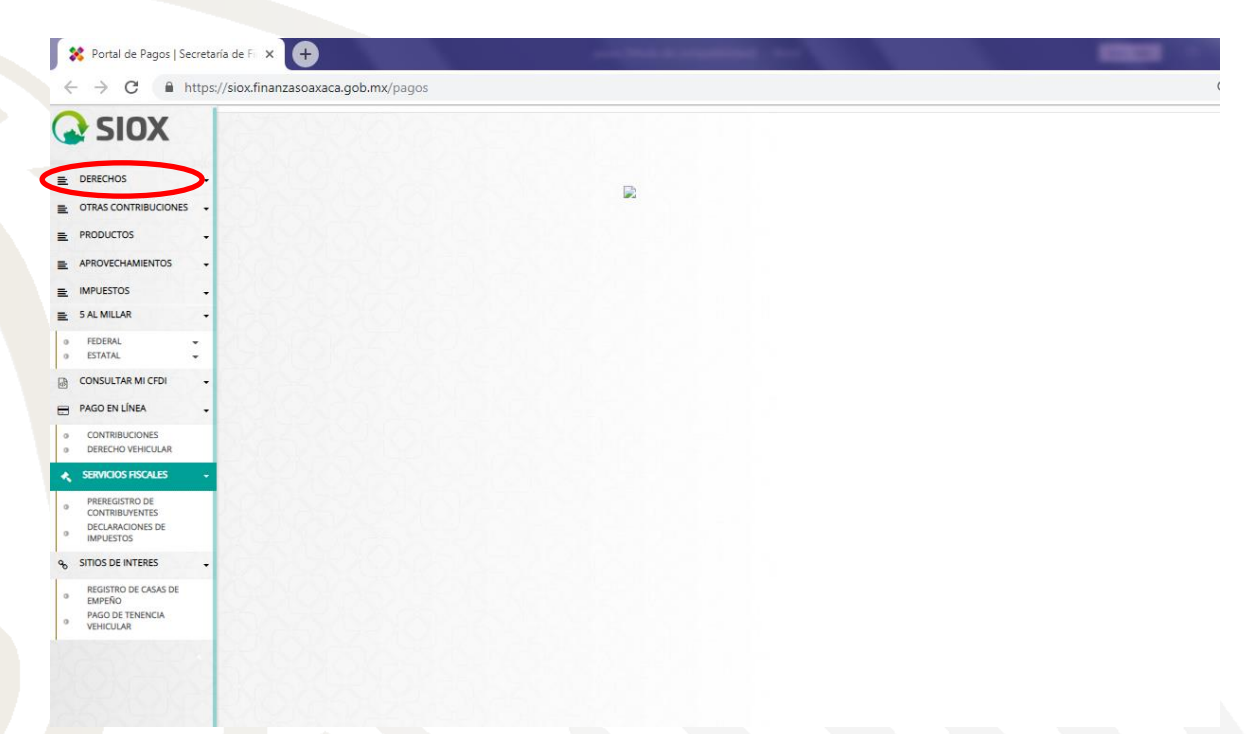

#### **2.-Posteriormente en SERVICIOS EDUCATIVOS**

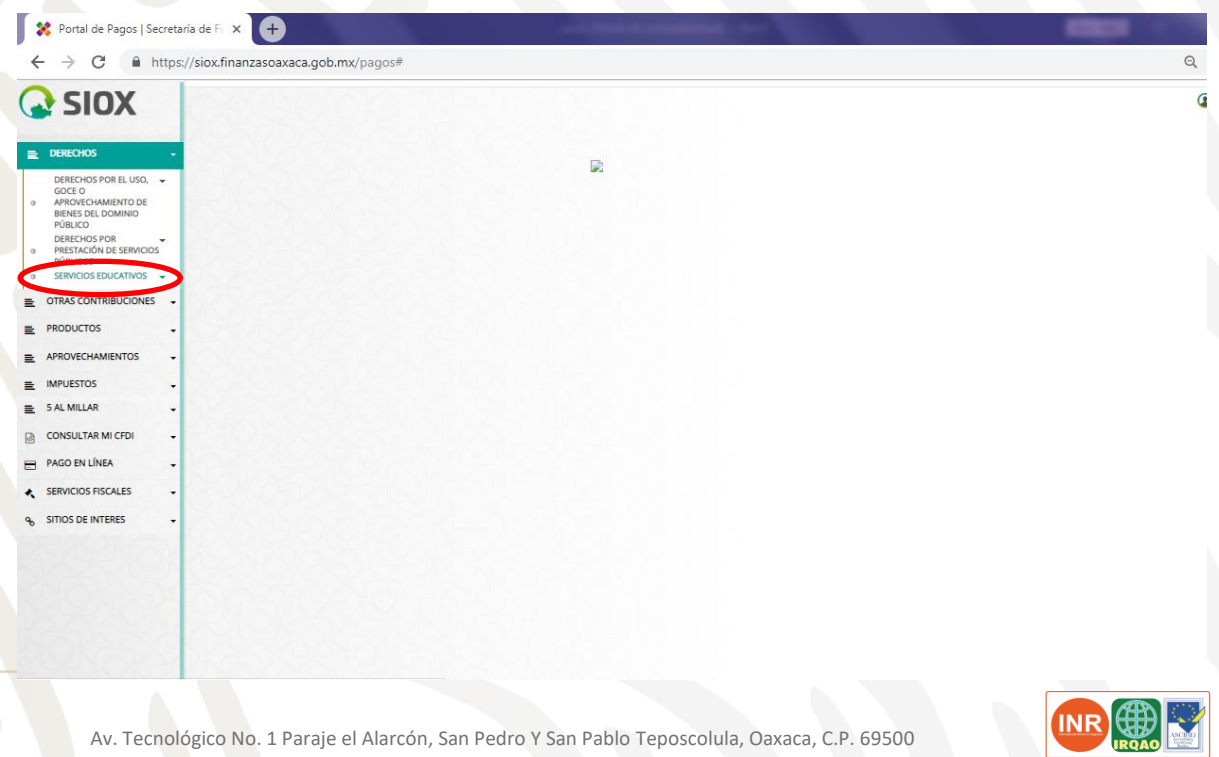

Tels. (953) 5378555, e-mail: dir\_dteposcolula@tecnm.mx. [www.tecnm.mx](http://www.tecnm.mx/) | www.iteposcolula.edu.mx

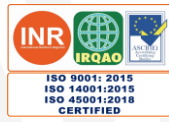

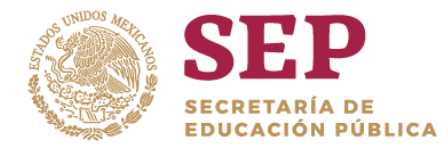

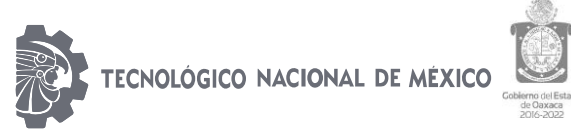

"2019, Año del Caudillo del Sur, Emiliano Zapata"

### **3.- Dar Clic en SISTEMA DE ESTUDIOS TECNOLOGICOS**

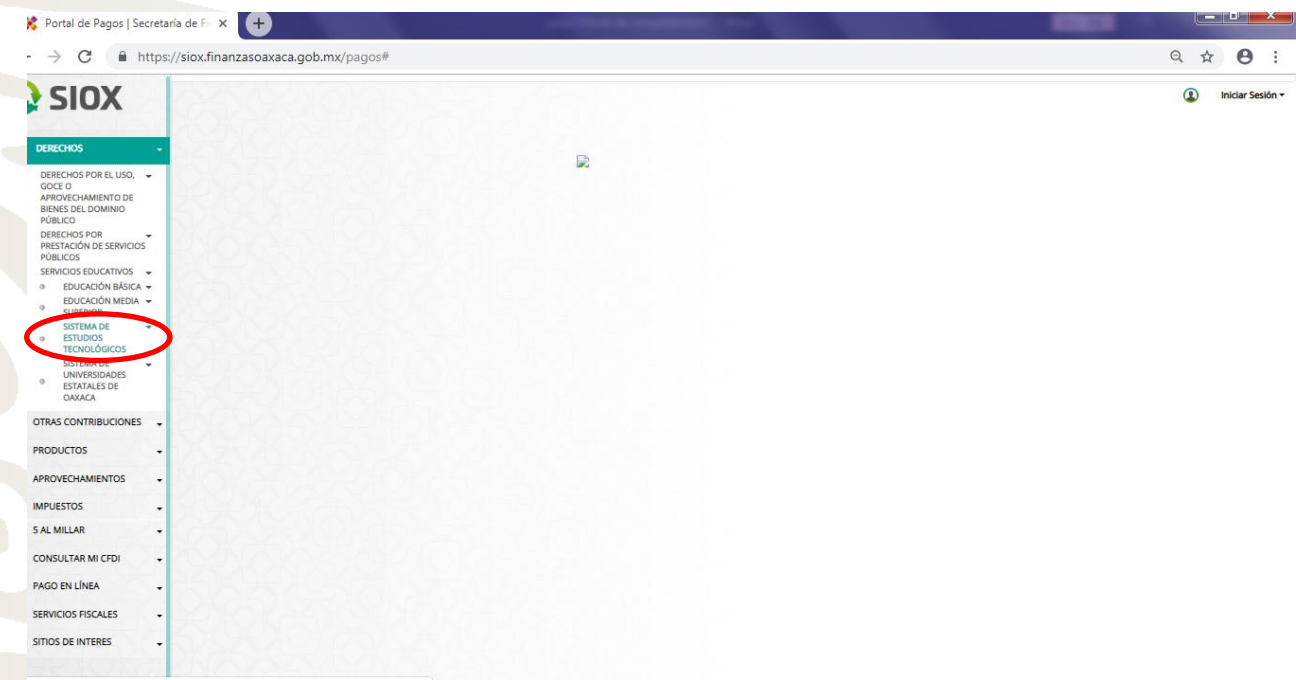

## 4.- **Enseguida localizar el INSTITUTO TECNOLOGICO SUPERIOR DE TEPOSCOLULA**.

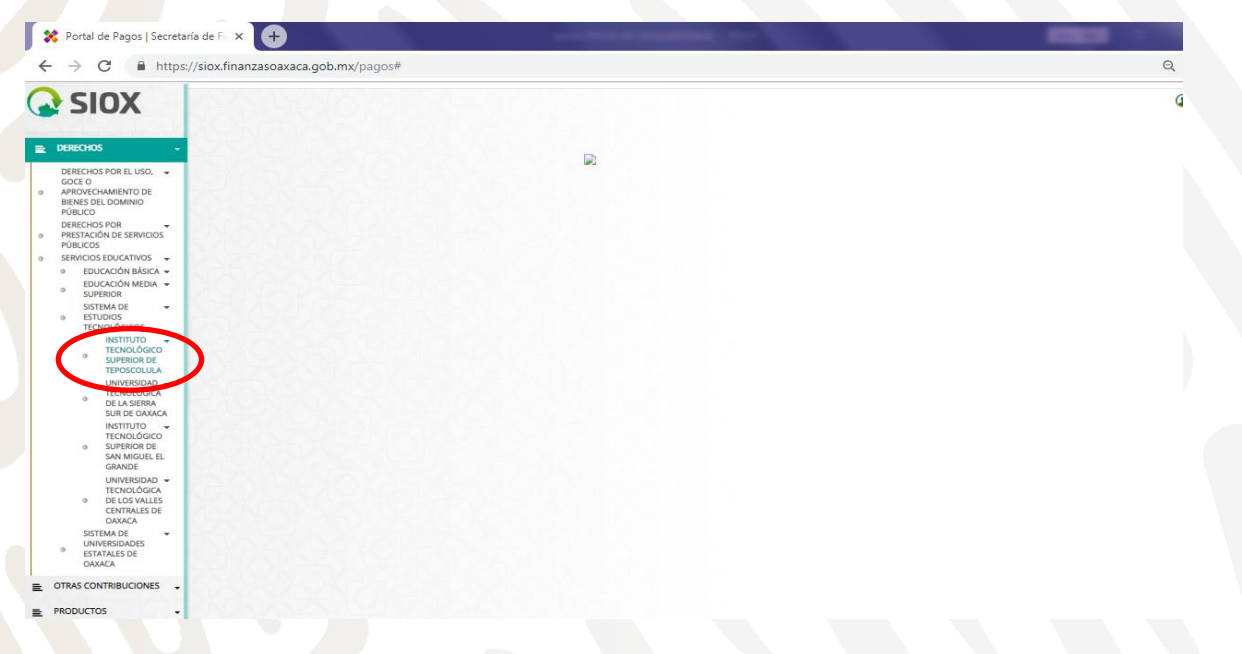

#### **5.- Le daremos Clic en donde dice CLAVE, buscaremos la opción de FICHA PARA EXÁMEN DE SELECCIÓN INSTITUTO TECNOLOGICO DE TEPOSCOLULA 5.1 más abajo capturamos la curp que nos corresponde 5.2 Le damos clic en agregar concepto.**

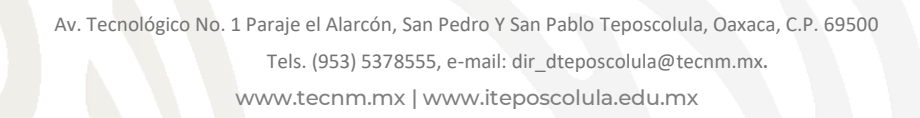

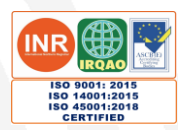

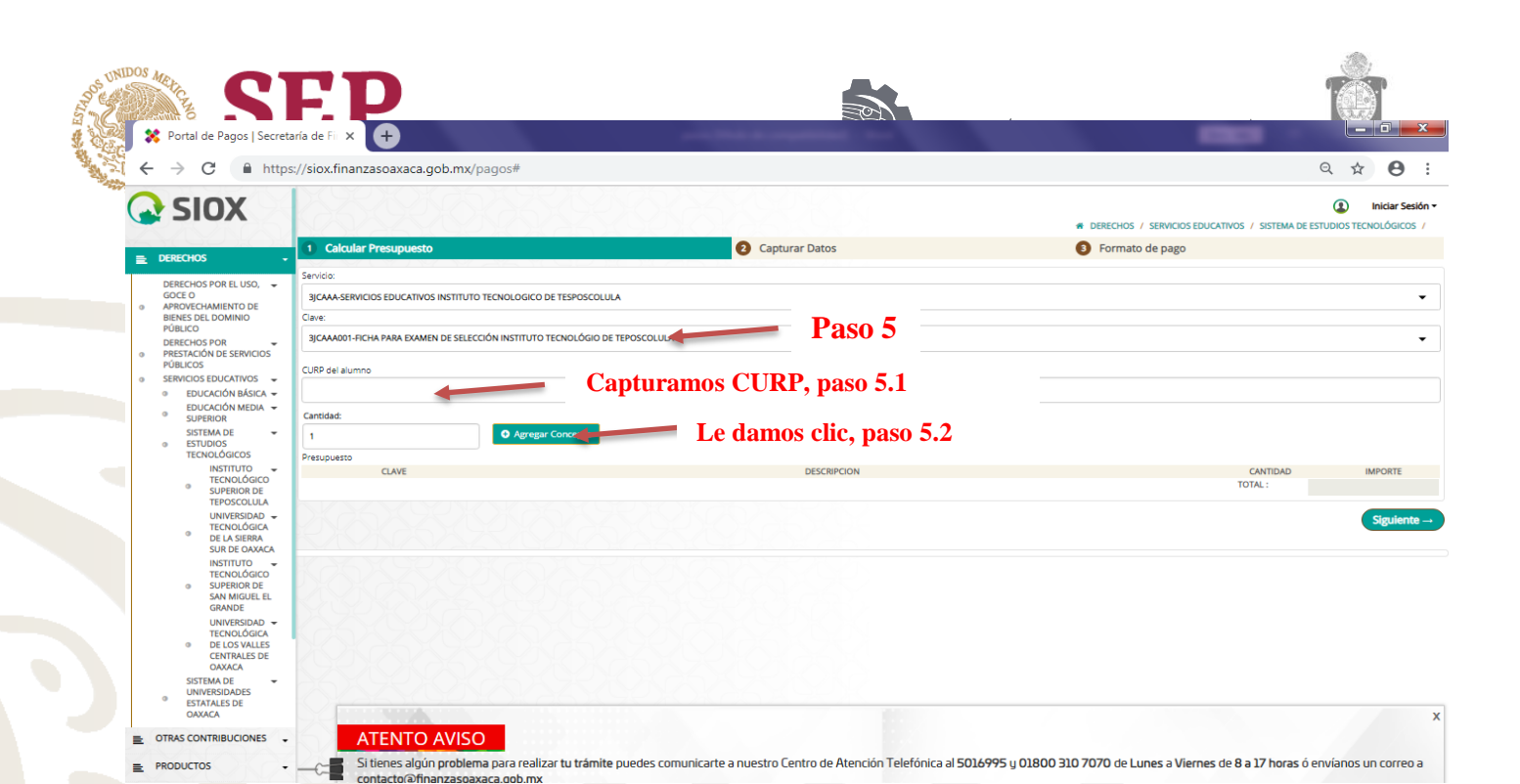

## **6.-Le damos clic en siguiente.**

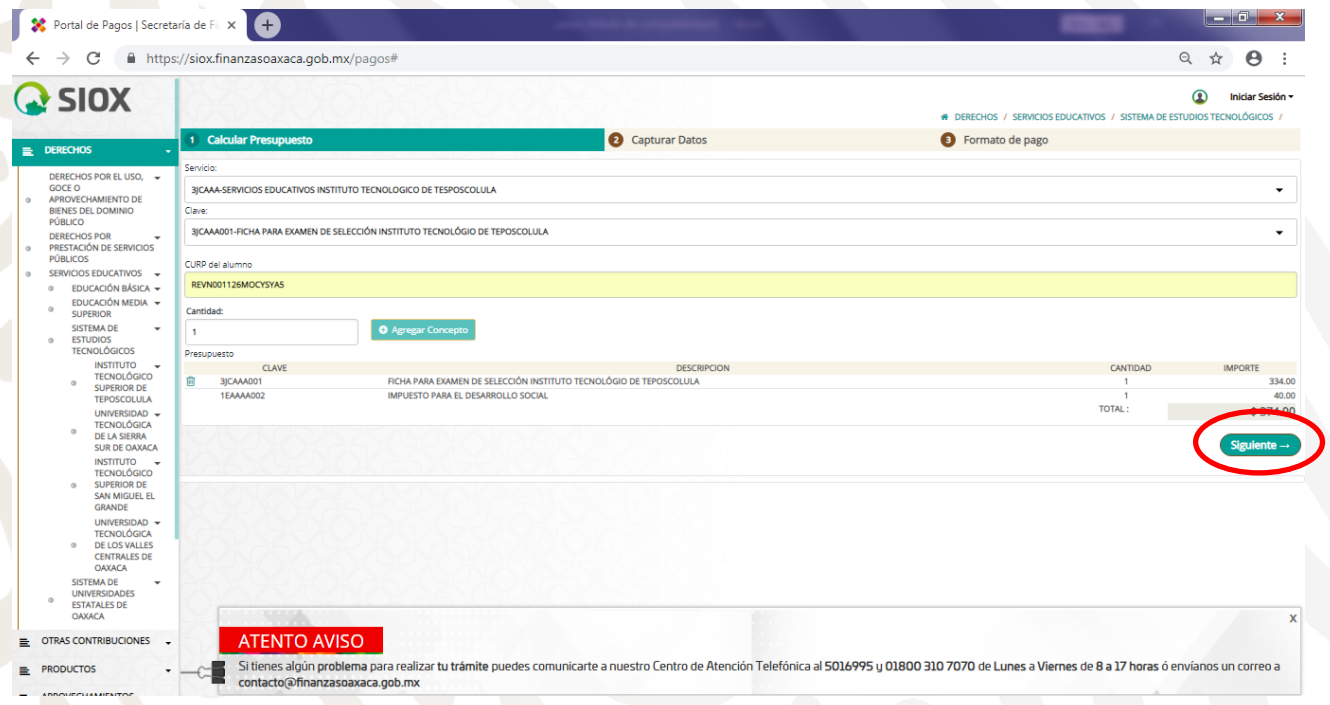

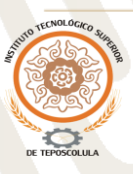

Av. Tecnológico No. 1 Paraje el Alarcón, San Pedro Y San Pablo Teposcolula, Oaxaca, C.P. 69500 Tels. (953) 5378555, e-mail: dir\_dteposcolula@tecnm.mx. [www.tecnm.mx](http://www.tecnm.mx/) | www.iteposcolula.edu.mx

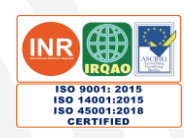

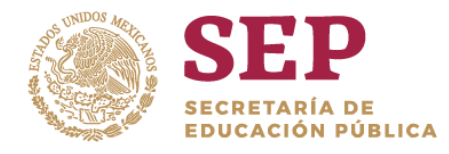

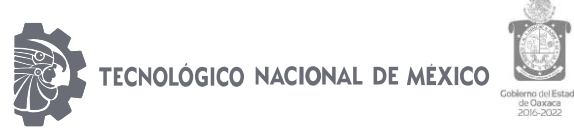

"2019, Año del Caudillo del Sur, Emiliano Zapata"

## **7.- En esta página se anotará el Nombre completo, Apellido Paterno, Apellido Materno, de igual manera se pondrá pequeña anotación a que carrera ingresara.**

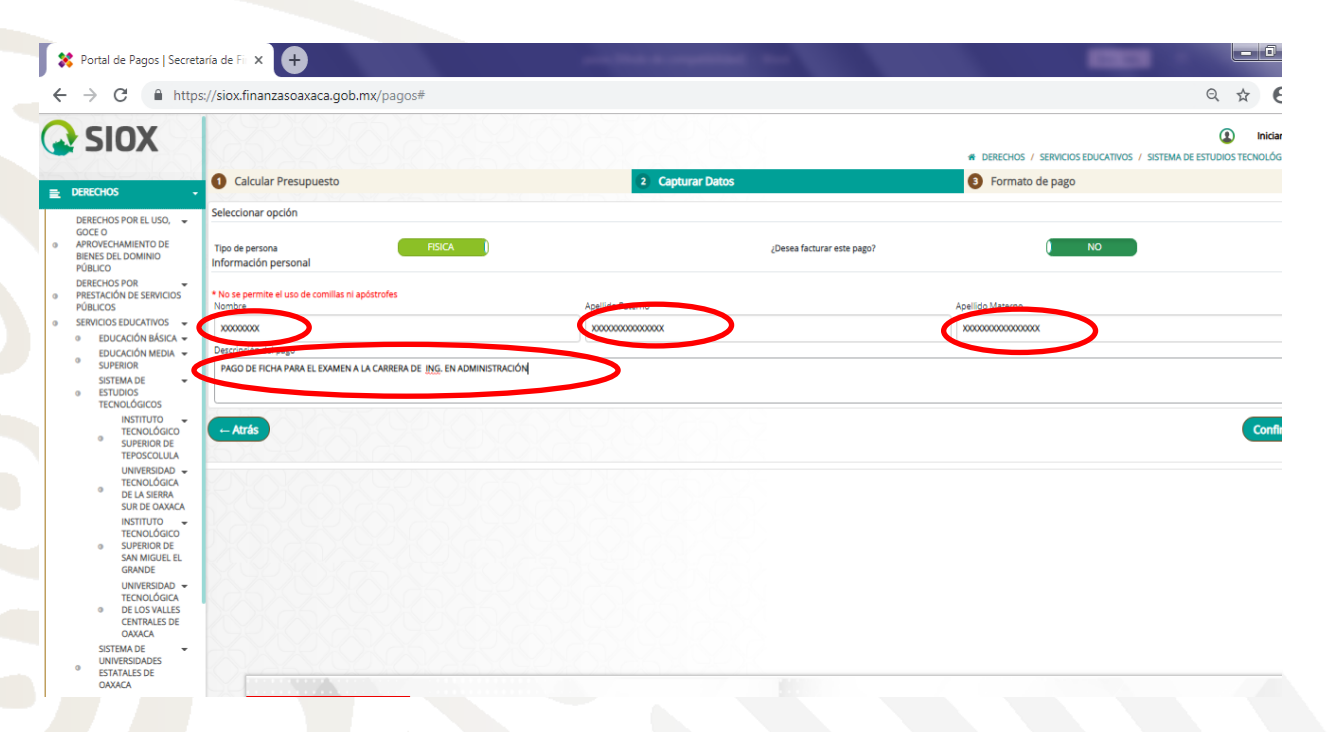

## **8.- Una vez corroborar los datos que anotamos, le damos confirmar.**

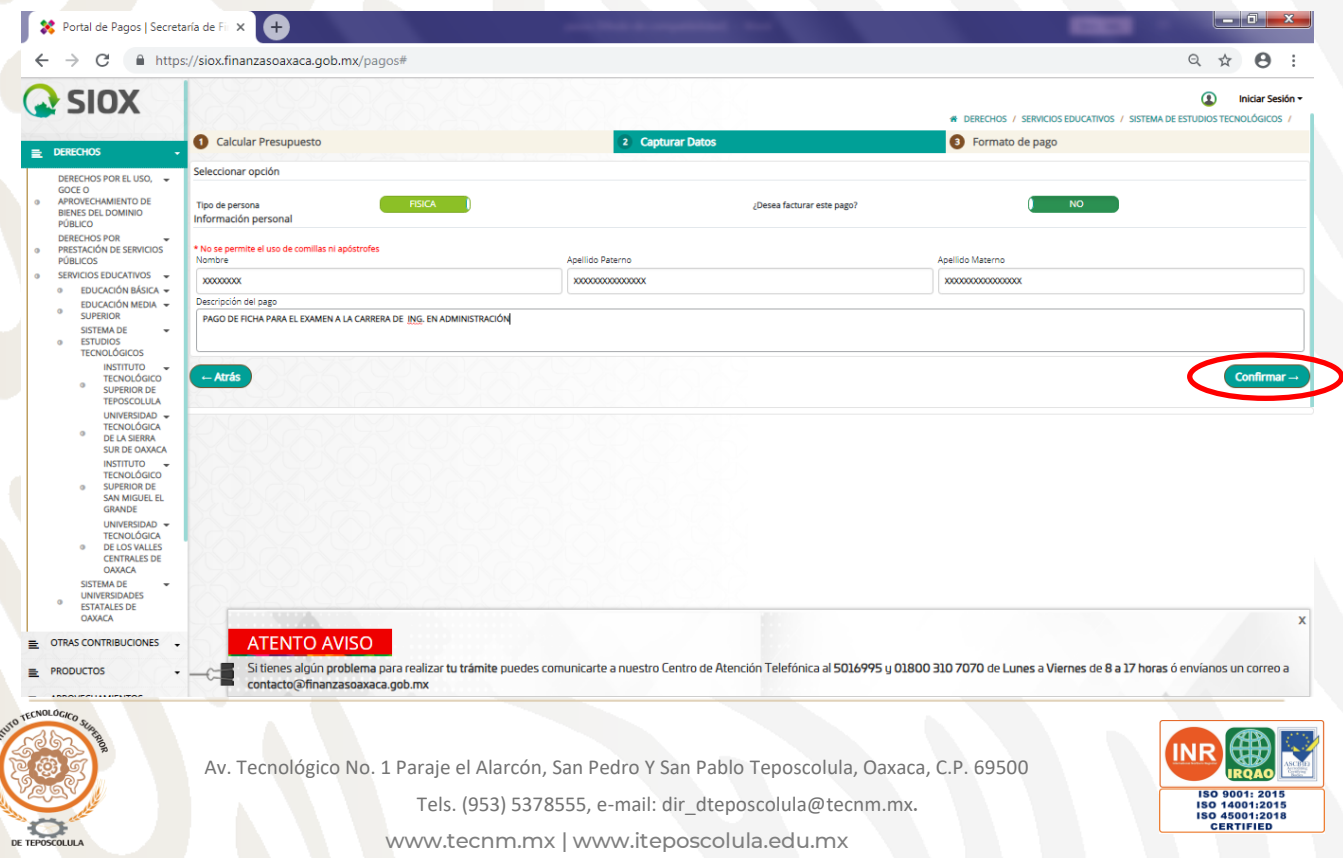

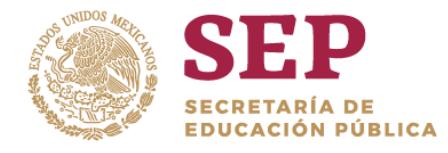

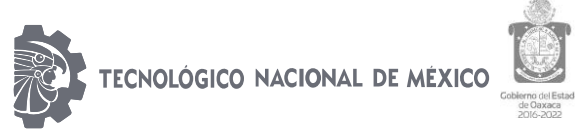

"2019, Año del Caudillo del Sur, Emiliano Zapata"

## **9.- Solo confirmaremos los datos dándole clic en MIS DATOS SON CORRECTOS**

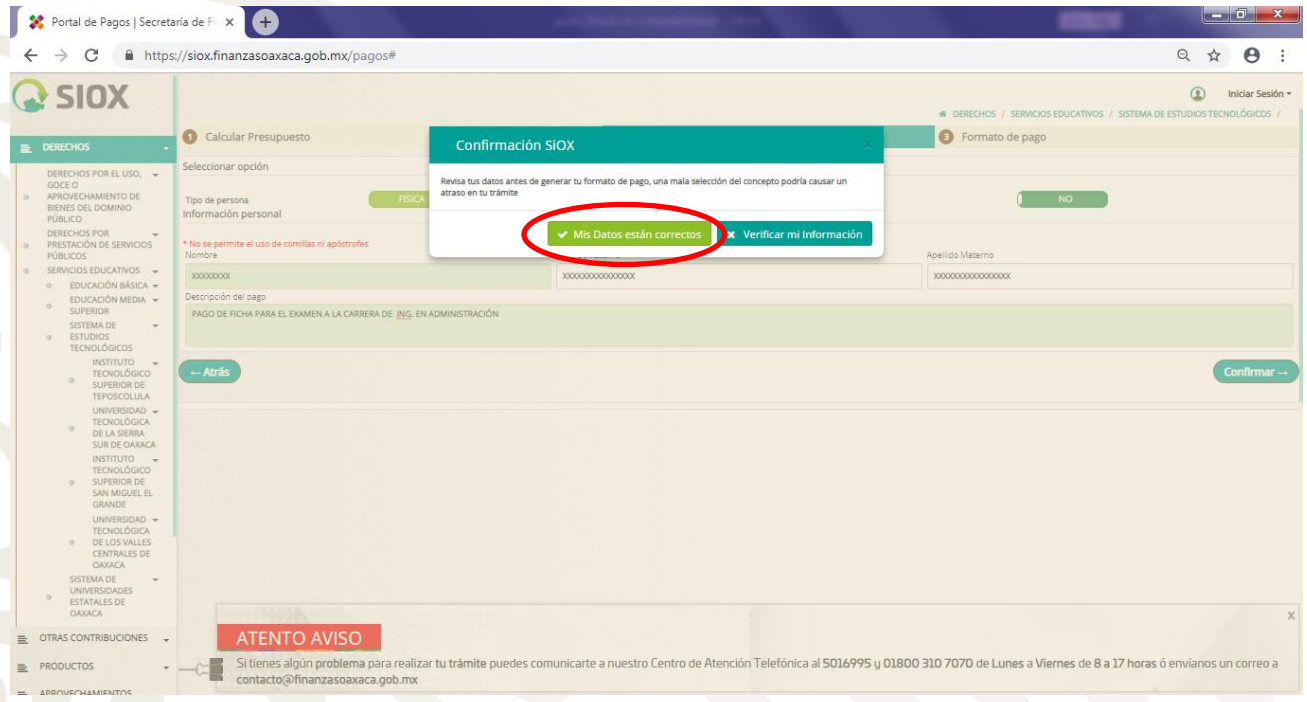

# **10.- Por último, descargaremos el formato, dar clic en DESCARGAR FORMATO DE PAGO.**

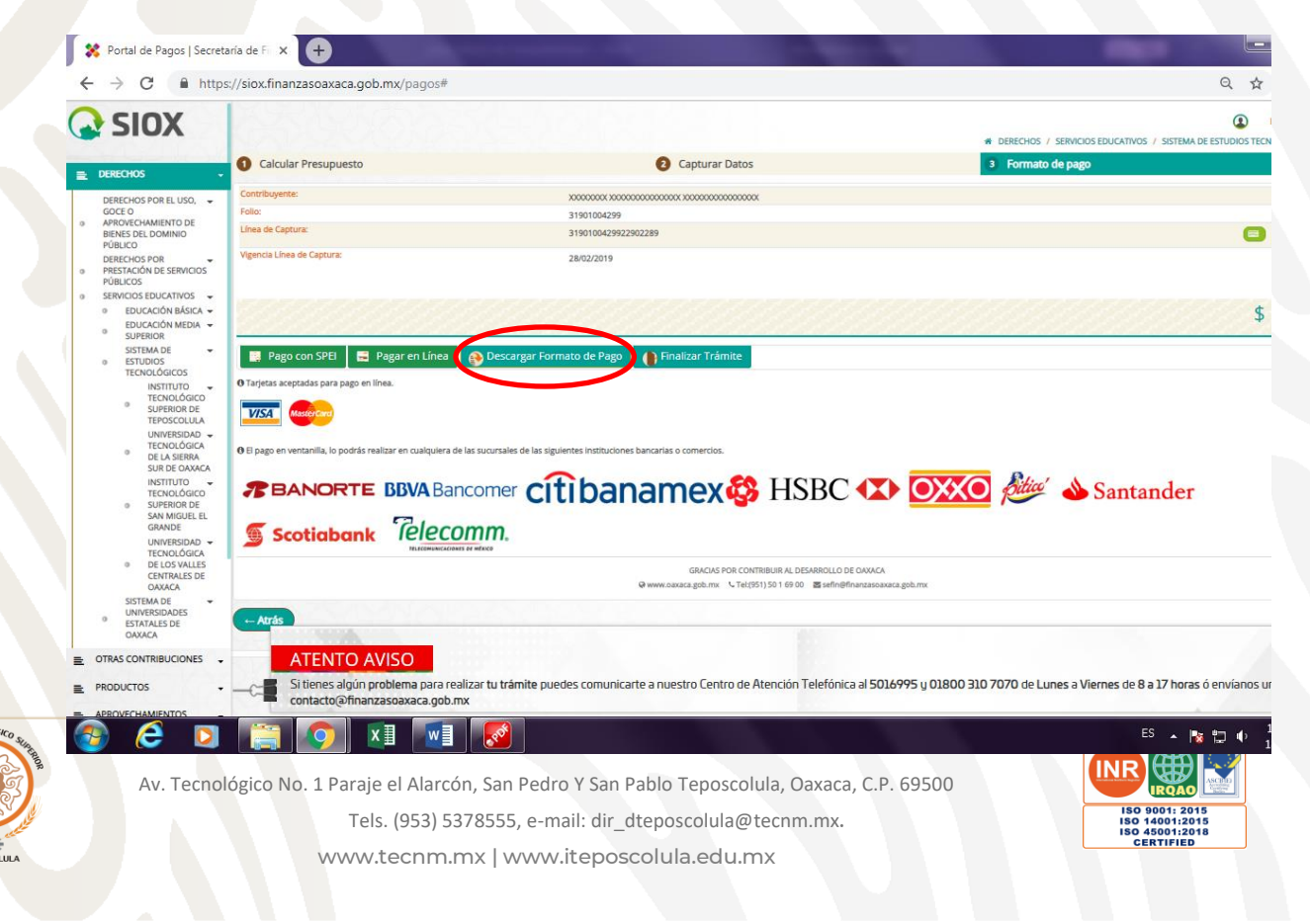

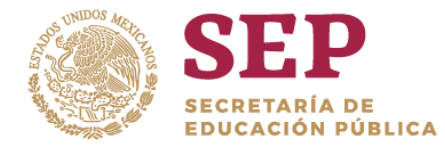

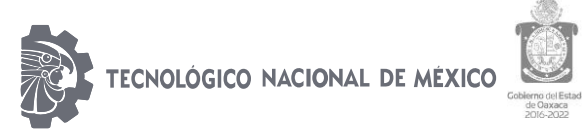

"2019, Año del Caudillo del Sur, Emiliano Zapata"

**11.- Este PDF, con ello imprimirán dos hojas y podrán pagar en cualquier de los bancos que hace mención en la parte de abajo.**

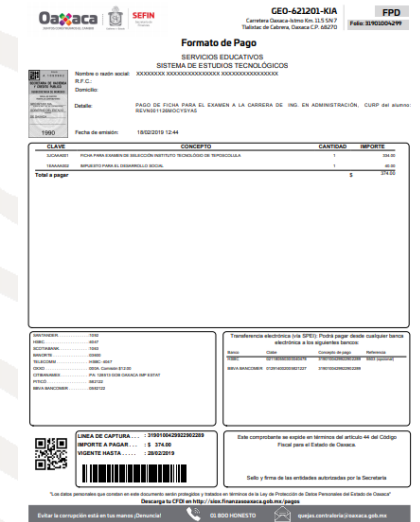

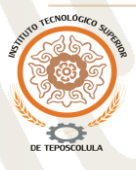

Av. Tecnológico No. 1 Paraje el Alarcón, San Pedro Y San Pablo Teposcolula, Oaxaca, C.P. 69500 Tels. (953) 5378555, e-mail: dir\_dteposcolula@tecnm.mx. [www.tecnm.mx](http://www.tecnm.mx/) | www.iteposcolula.edu.mx

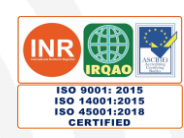